## **Bulk Processing Ad Valorem**

**KAVIS Bulk Processing Overview:** 

**k**Avis

This guide demonstrates Bulk Processing Ad Valorem

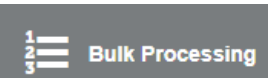

- 1. Bulk Processing is accessed from the KAVIS Home Page, and allows you to enter a list of title numbers to process Ad Valorem for multiple titles in a single checkout.
- 2. Click the Bulk Processing tile on the Home Page to enter the Bulk Processing page:

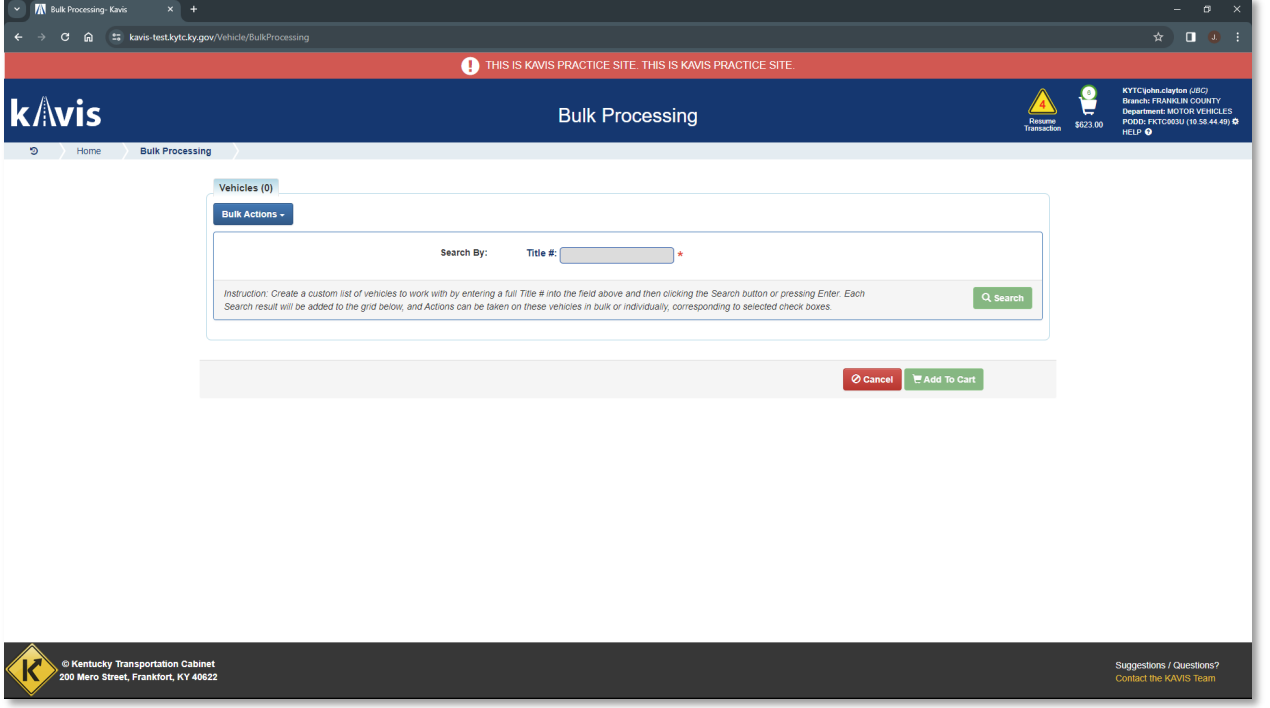

**3. From the blue Bulk Actions dropdown, select 'Pay Selected Ad Valorem':** 

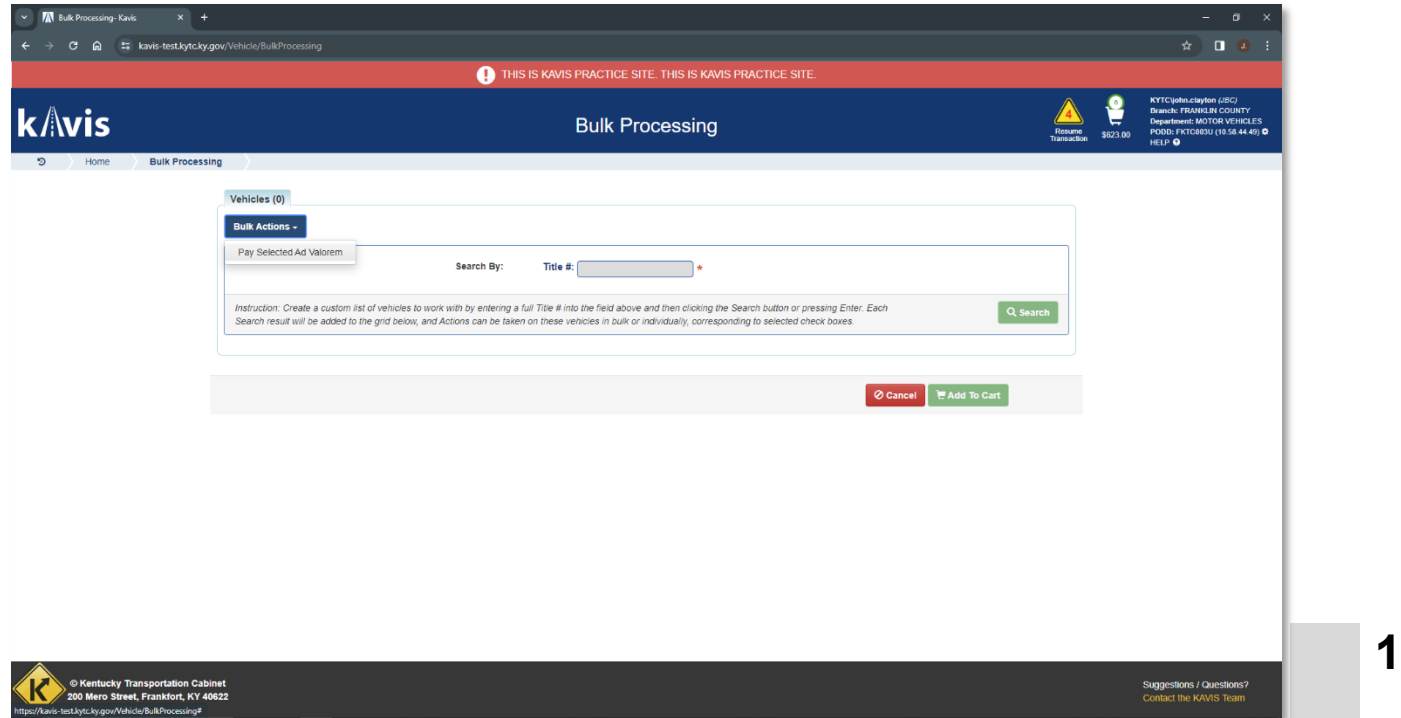

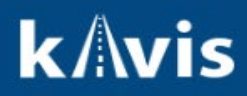

4. Enter a Tile Number and click the Green Search button

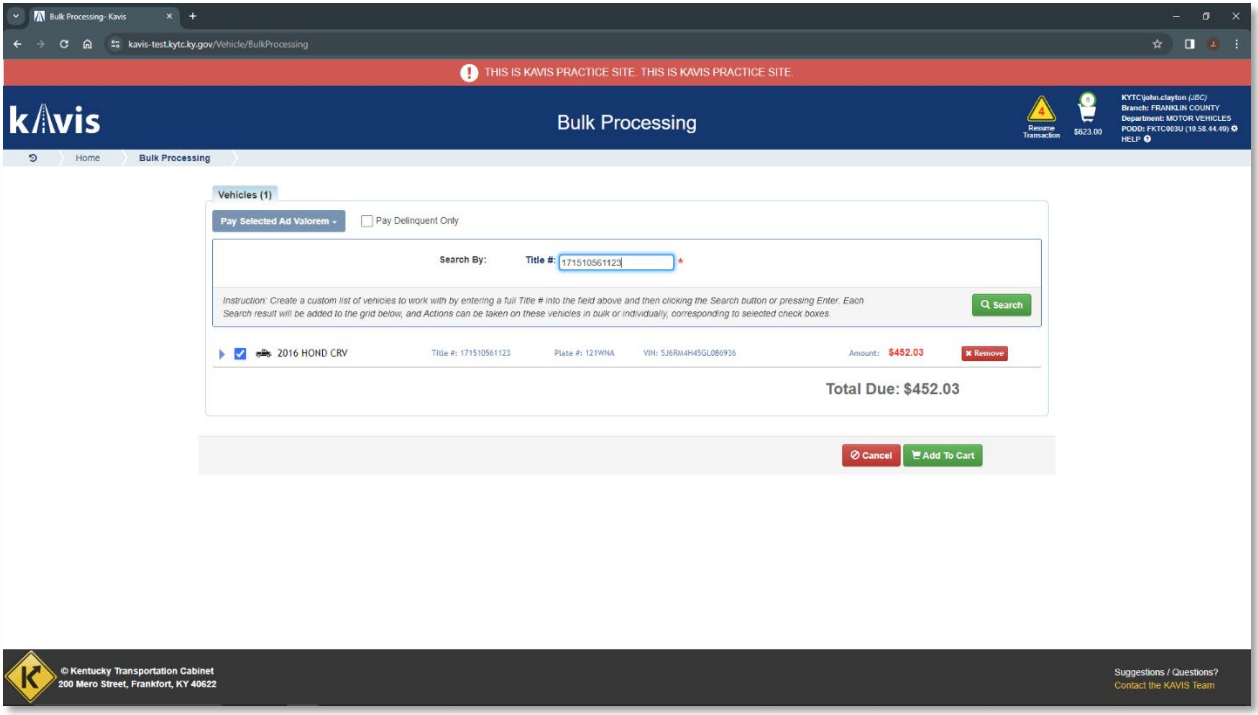

- 5. KAVIS lists the vehicle information and amount of Ad Val to be paid
- 6. Enter a 2<sup>nd</sup> Title Number and click the green Search button:

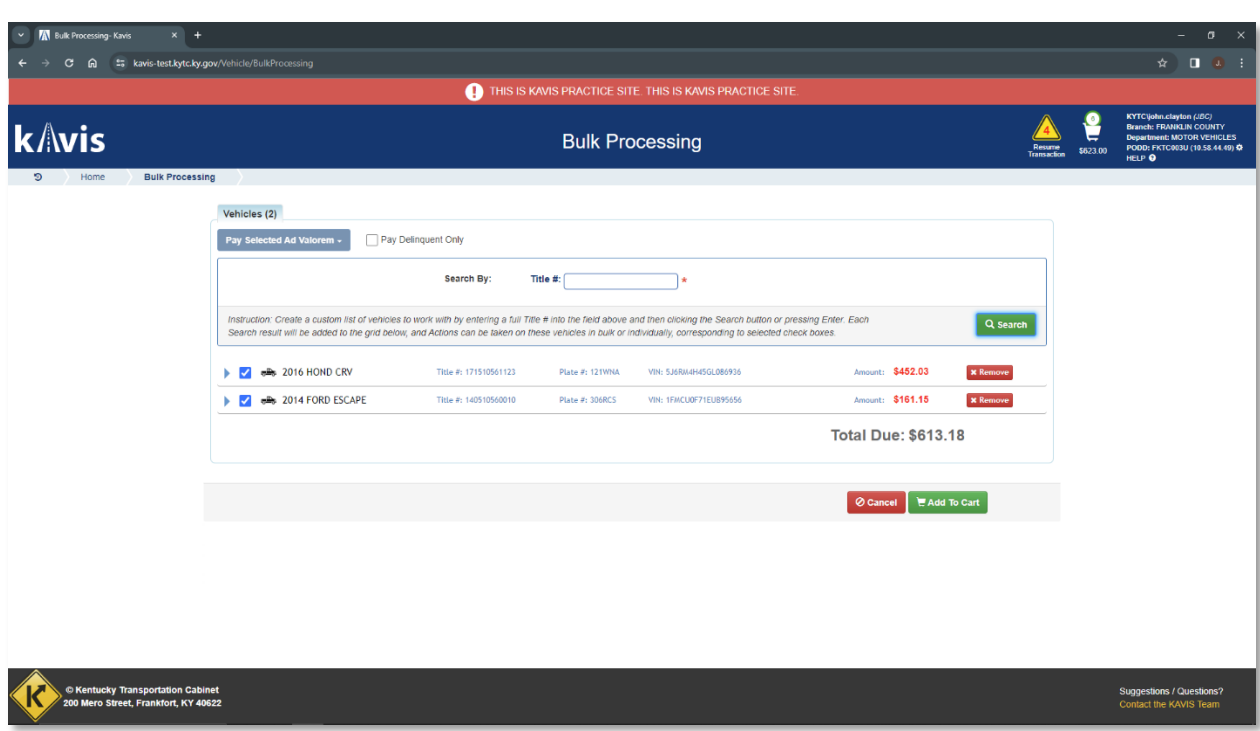

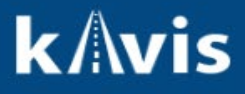

- 7. KAVIS displays the Ad Valorem due for the 2<sup>nd</sup> vehicle.
- 8. Repeat for all Titles you'd like to include in the transaction.
- 9. You can also select an option to only 'Pay Delinquent Only'

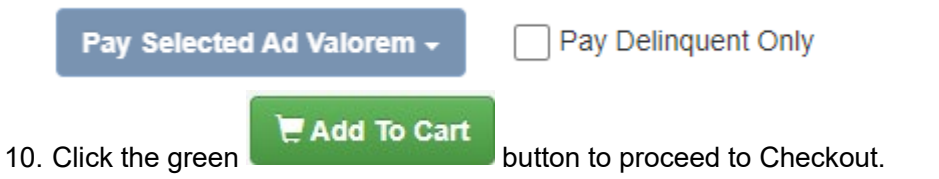

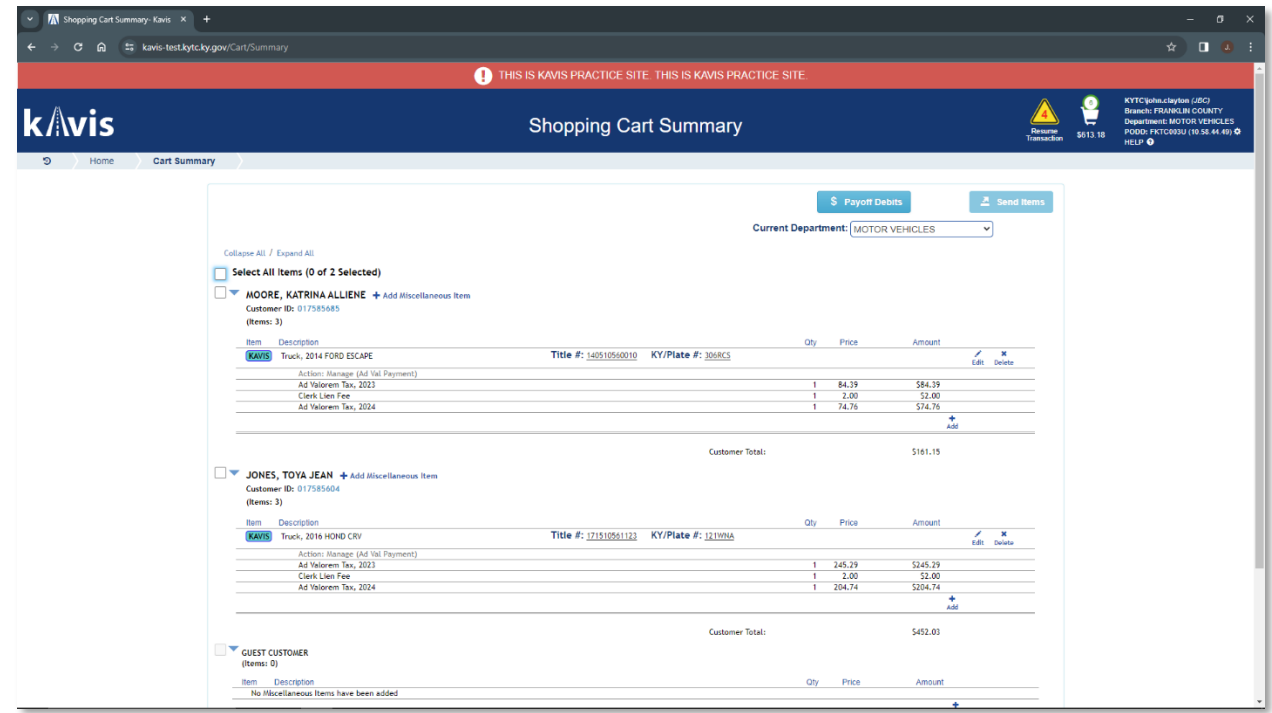